# **CyberSkills2Work Employers Network Guide**

How to Create Your Employer Account:

1. Visit CyberSkills2Work and click on "Employer's Network"

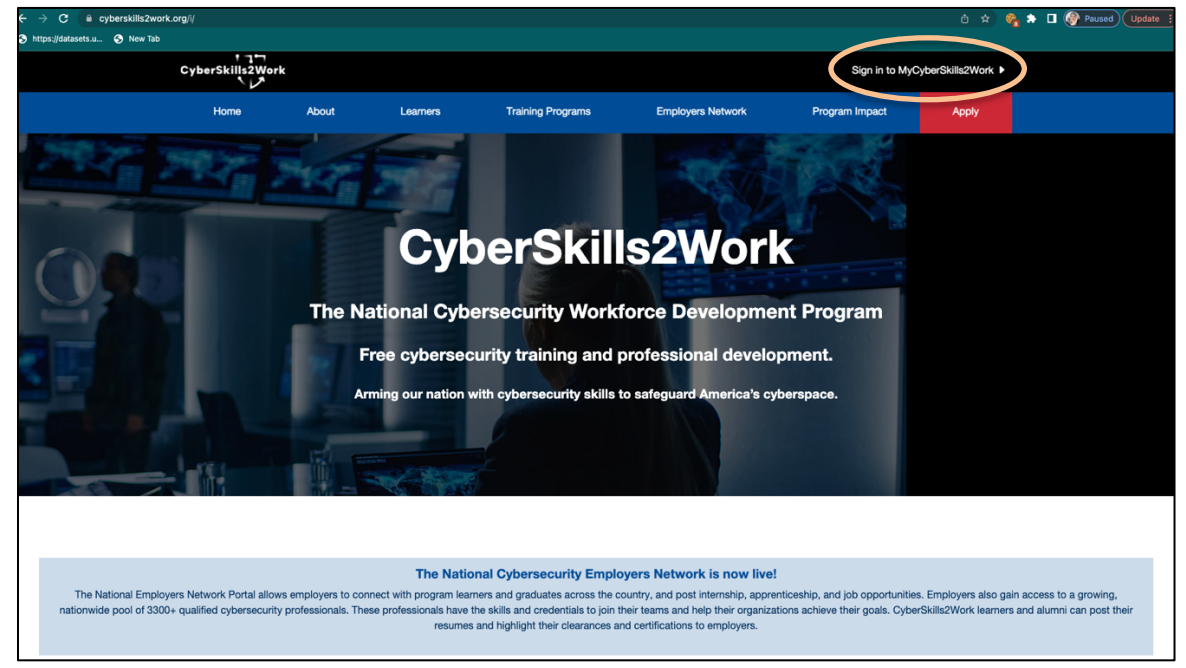

2. Once on the Employer's Network Page, please click "Join our Employer's Network"

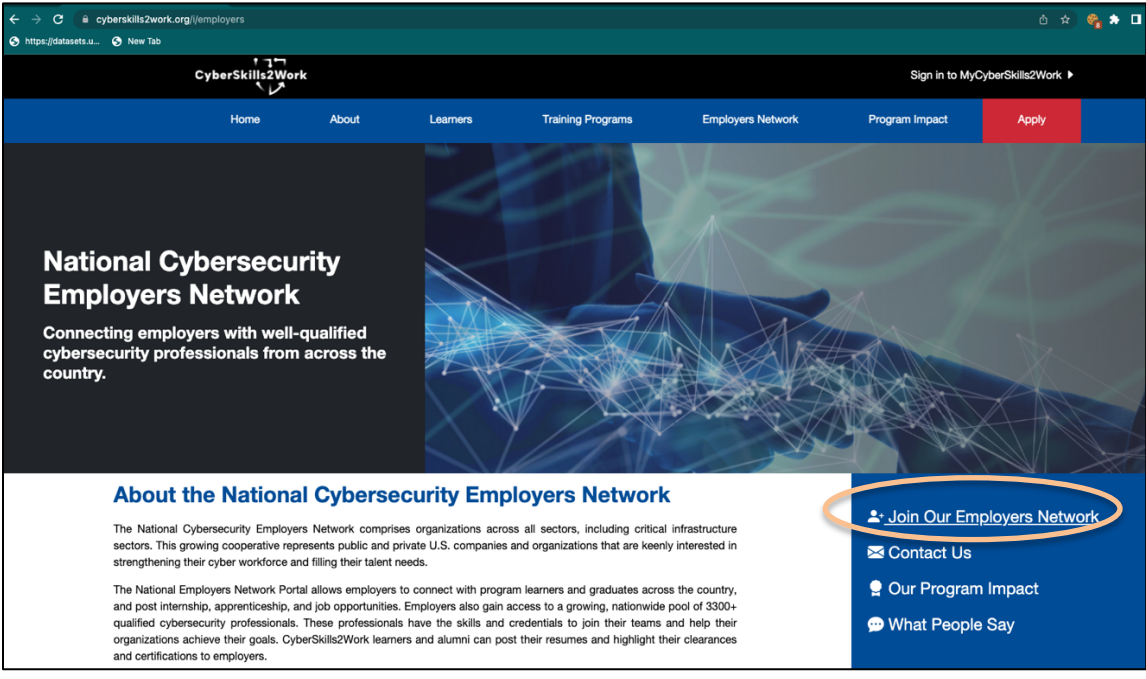

3. It will open the form below:

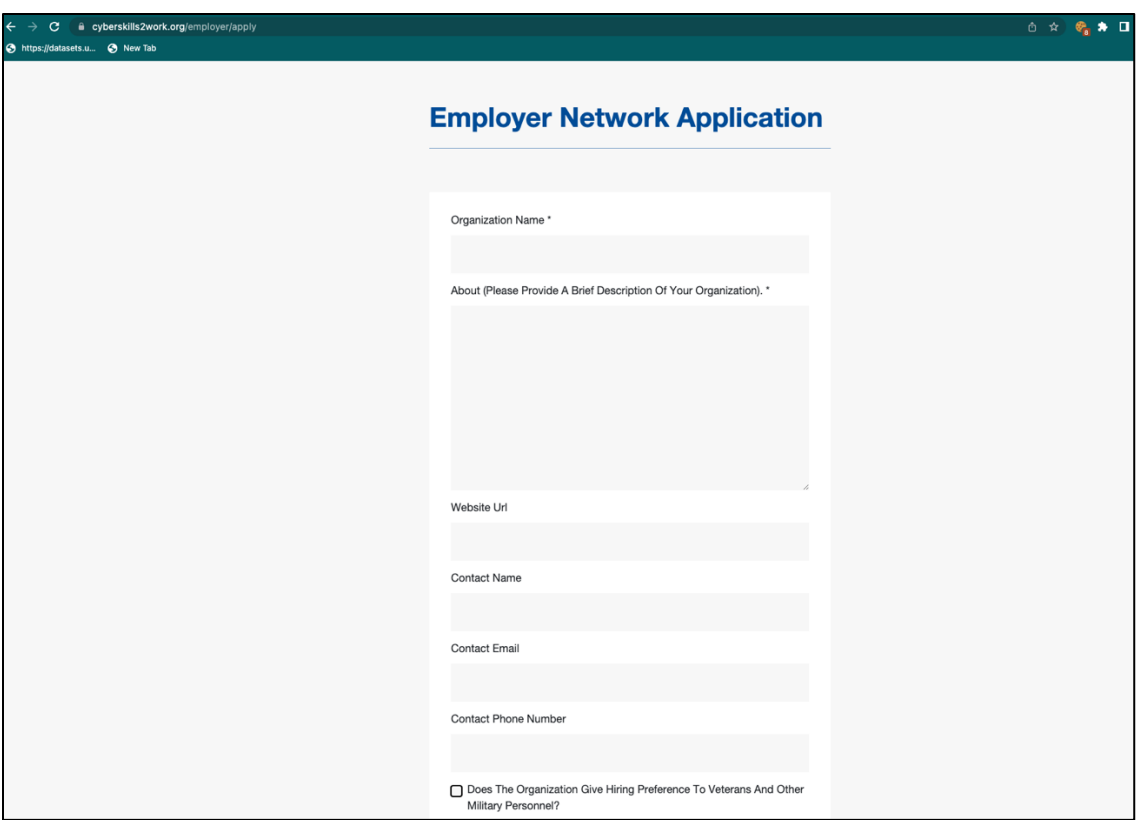

- a. Enter Employer Network application details.
	- i. Please fill out your organization's name, a brief description of your organization, a website URL, a contact name for your organization, a contact email address for your organization, and a contact phone number for your organization
	- ii. If your organization gives hiring preference to veterans and other military personnel, please click the box
	- iii. Please fill out your organization's address
	- iv. Using the drop-down menu, please select the number of employees at your organization, what critical Infrastructure or other sector your company primarily serves, a point of contact name, the approximate number of tech related positions open in the next 12 months.
	- v. After filling out your company's information, please click submit
- 4. Now, you will be directed to the Employer Manager Account Application page.
	- a. Select your employer's name from the drop down menu.
	- b. Enter your first and last name and your email address. Click submit (Now you have to wait **to be approved** as an Employers Network partner.)

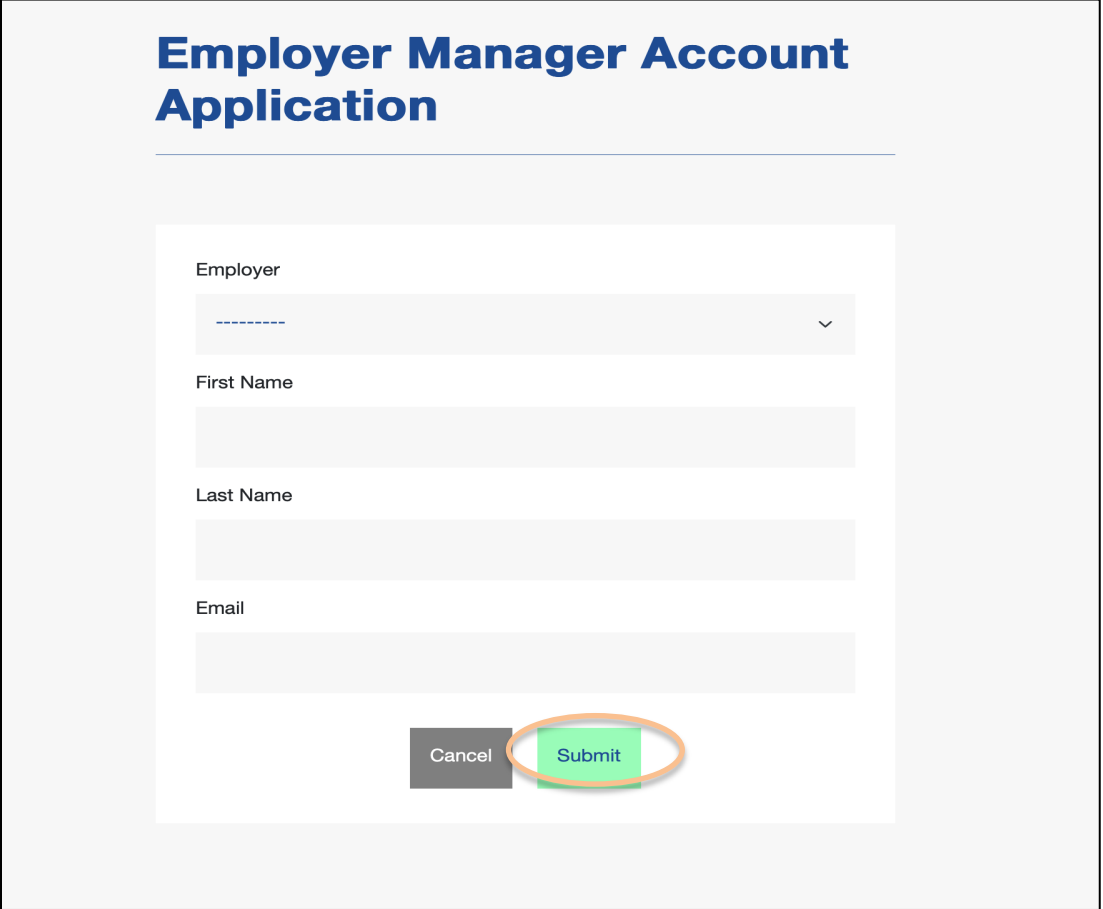

5. You will then be directed to the main page. Click "Sign in to MyCyberSkills2Work"

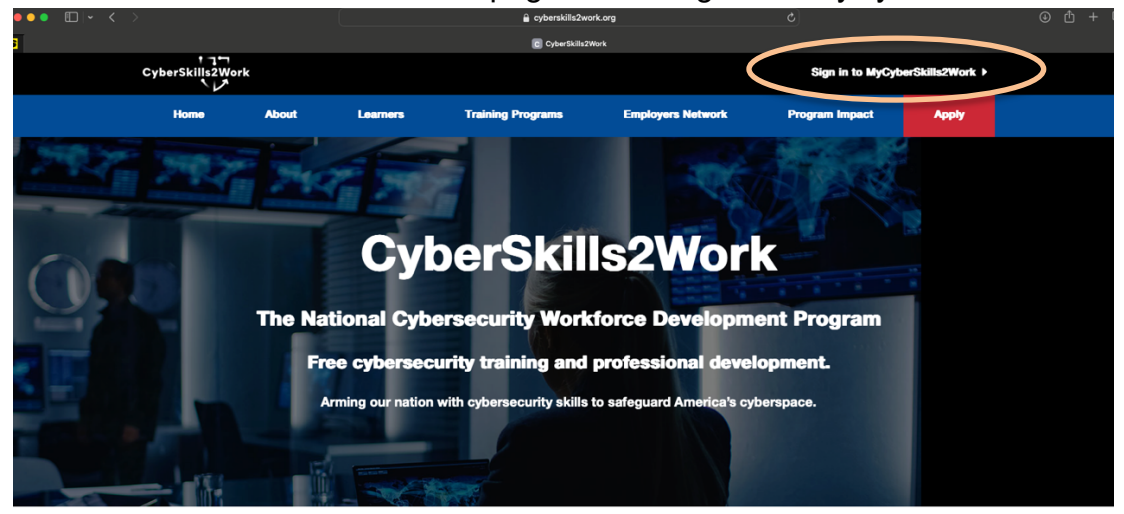

6. Next, enter your email address associated with your employer account. Click submit.

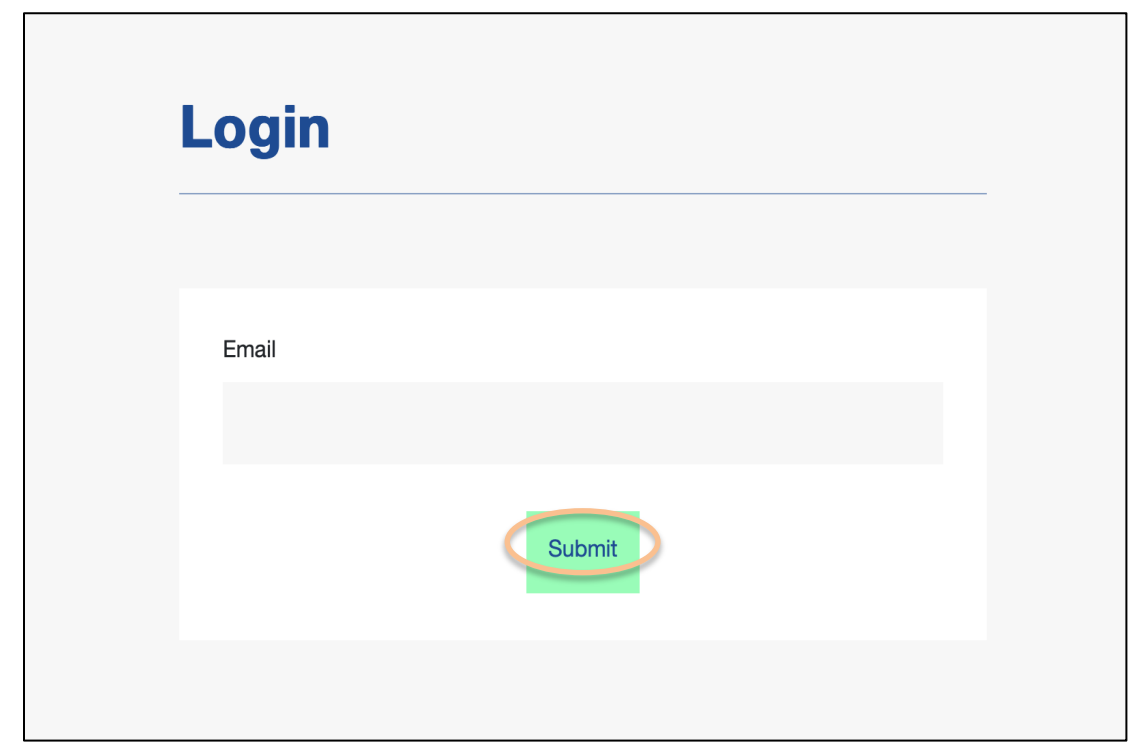

a. **DO NOT CLOSE THE TAB**. You will be required to approve the login from the email address entered.

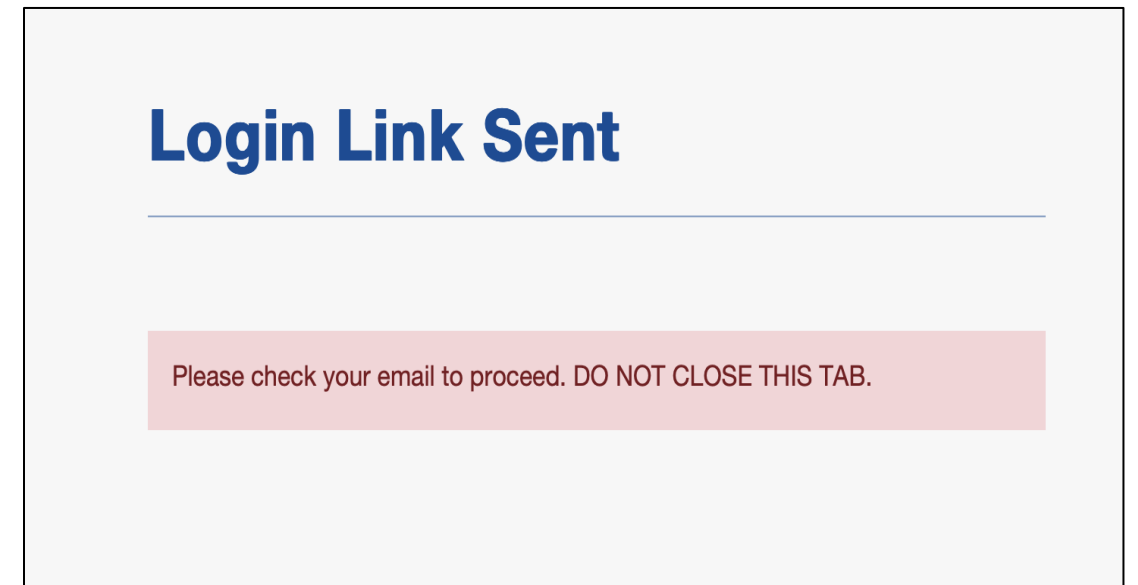

b. You will receive an email with a link to approve your access to the CyberSkills2Work website. The image below shows you what the approval email will look like. Click "Approve".

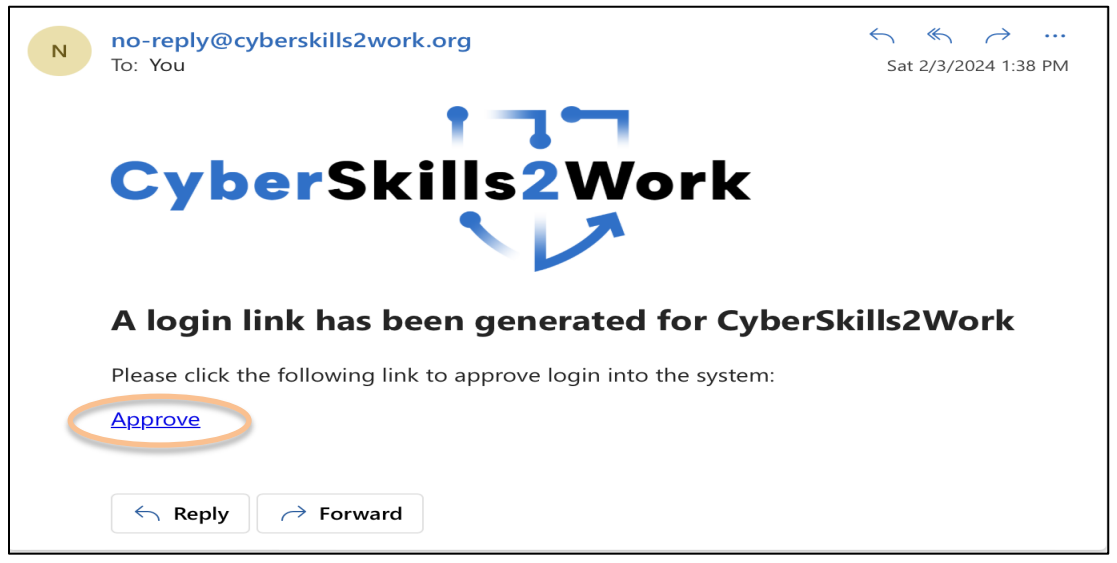

c. You will be redirected to this page. Please click "confirm".

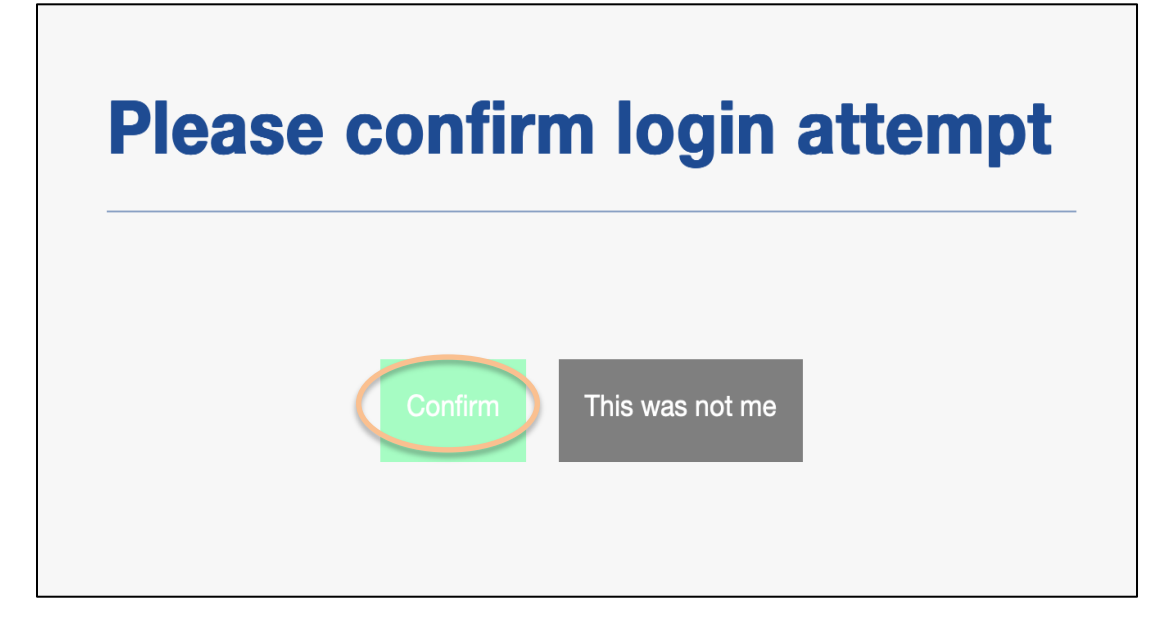

7. Now, your main page should look like this.

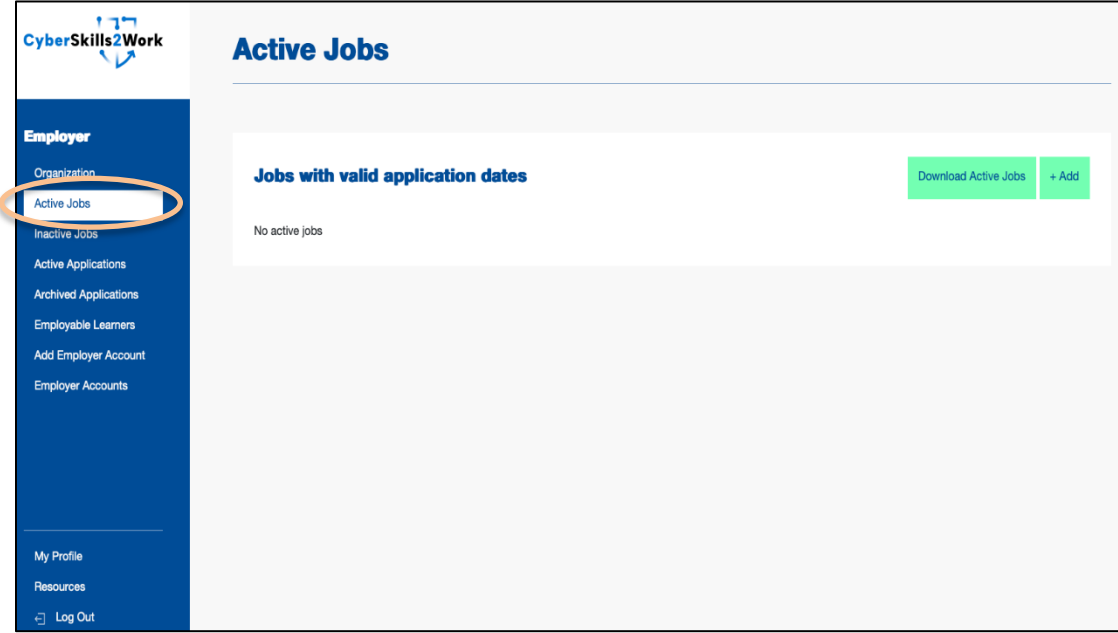

#### How to View Employable resumes and Create Job Listings:

1. Click on Employable learners to view their resumes with filter options to sort by clearance, certifications, willing to relocate and highest level of education.

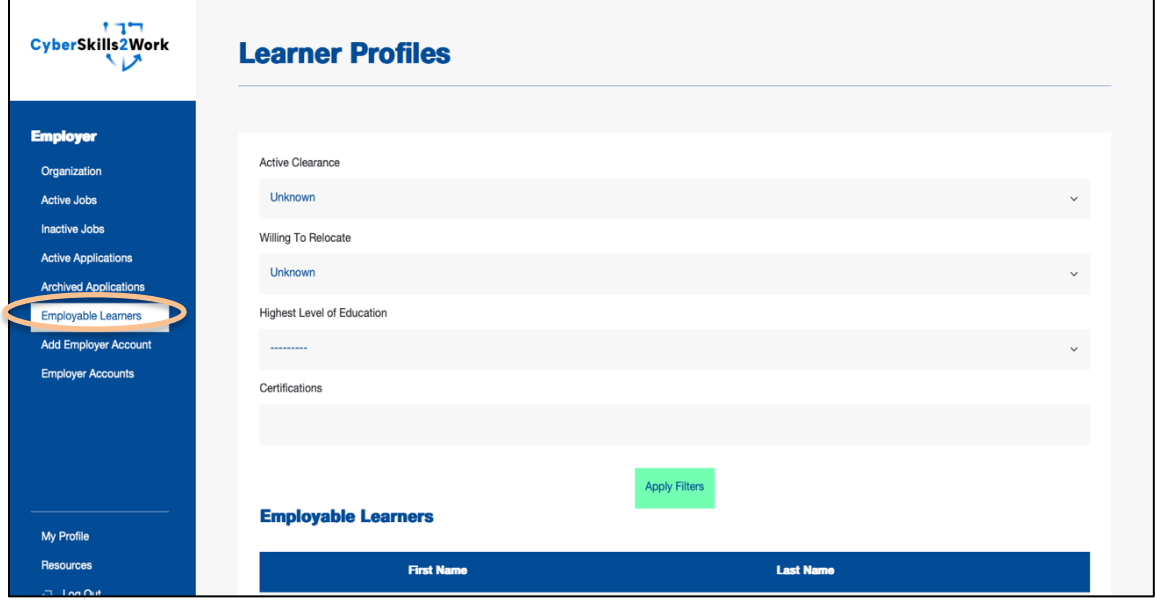

2. To create a job listing, navigate to your Employer account. Click "Add" to create a job listing.

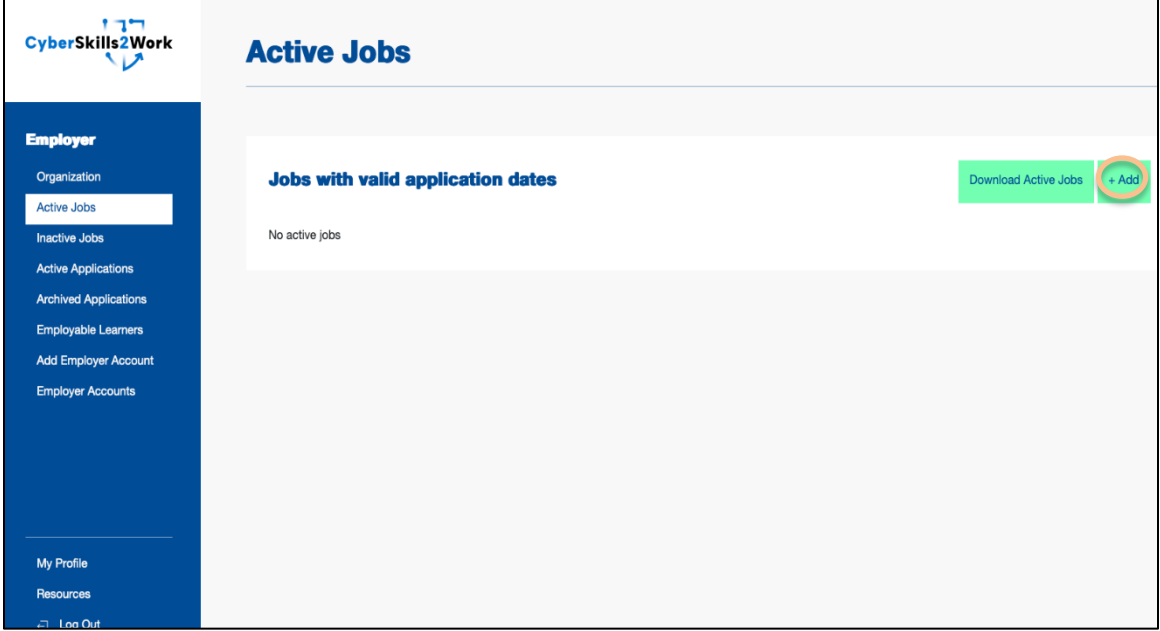

3. After clicking "+Add", you will be directed to this page:

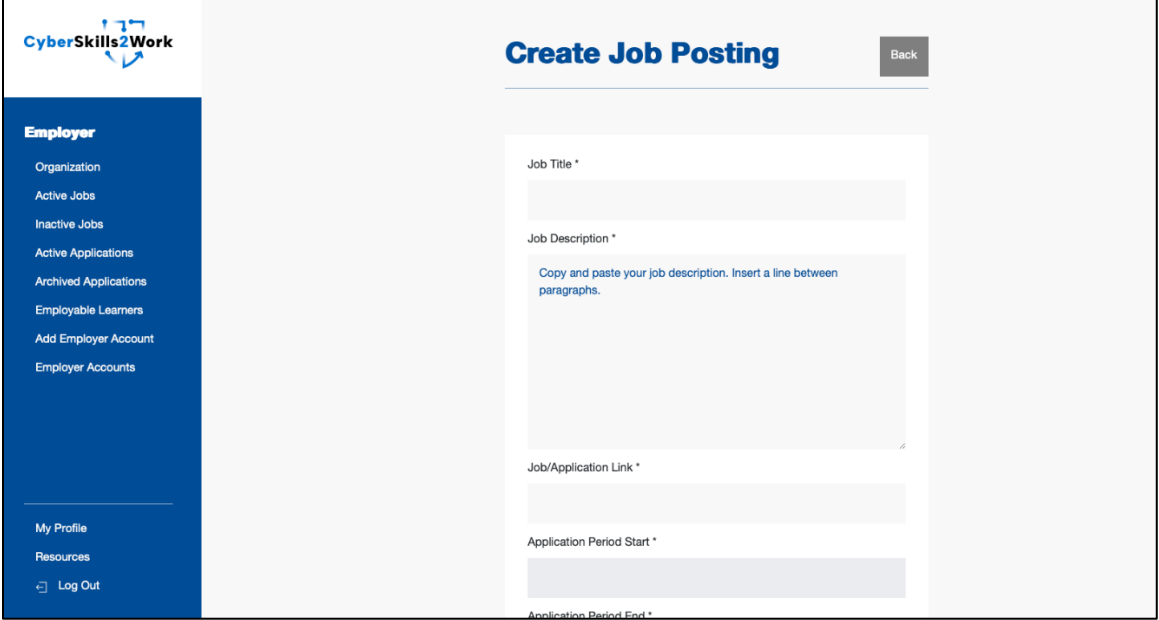

- a. From here, please enter your job title, a job description, a job/application link (if applicable), when the application period begins and ends, the starting and ending salary, a contact name, a contact email address, and a contact phone number
- b. Next, you will be asked to select the NICE Cybersecurity Work Roles that align with your job posting. For more information about the NICE Cybersecurity Work Roles, please visit this website: https://niccs.cisa.gov/workforce-development/nice-framework.
- c. There is also an option to select required and optional certifications for your job posting, if applicable.

d. Once you have entered all the information, please click submit. Your job should now show up on your "Active Jobs" page.

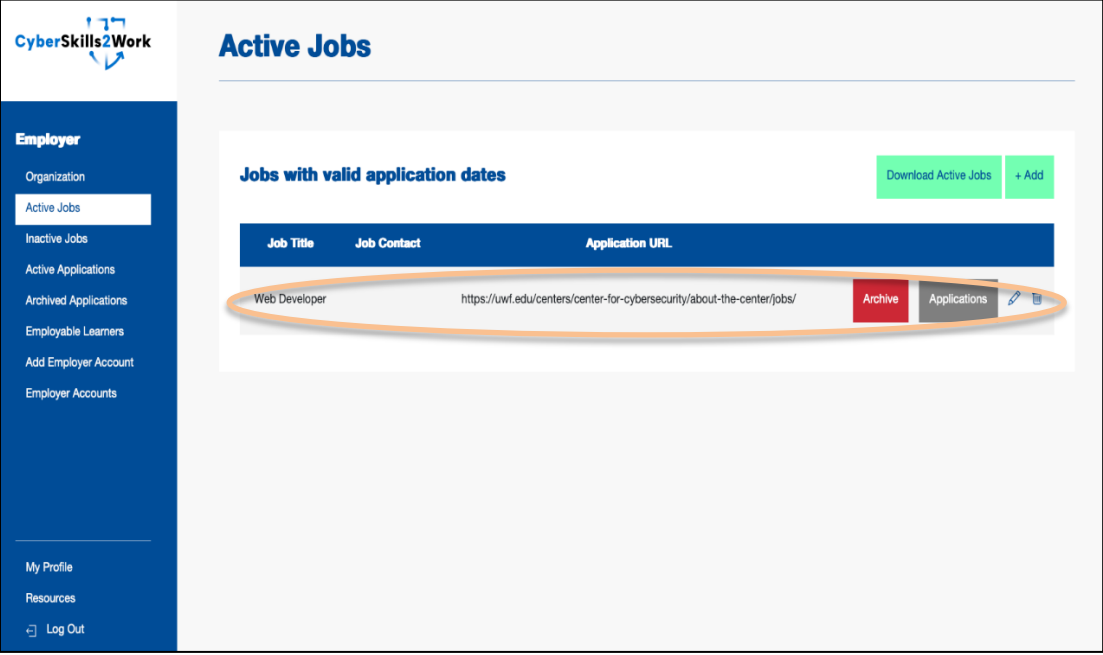

## Viewing Active Jobs:

1. To view all active job postings, click "Active Jobs"

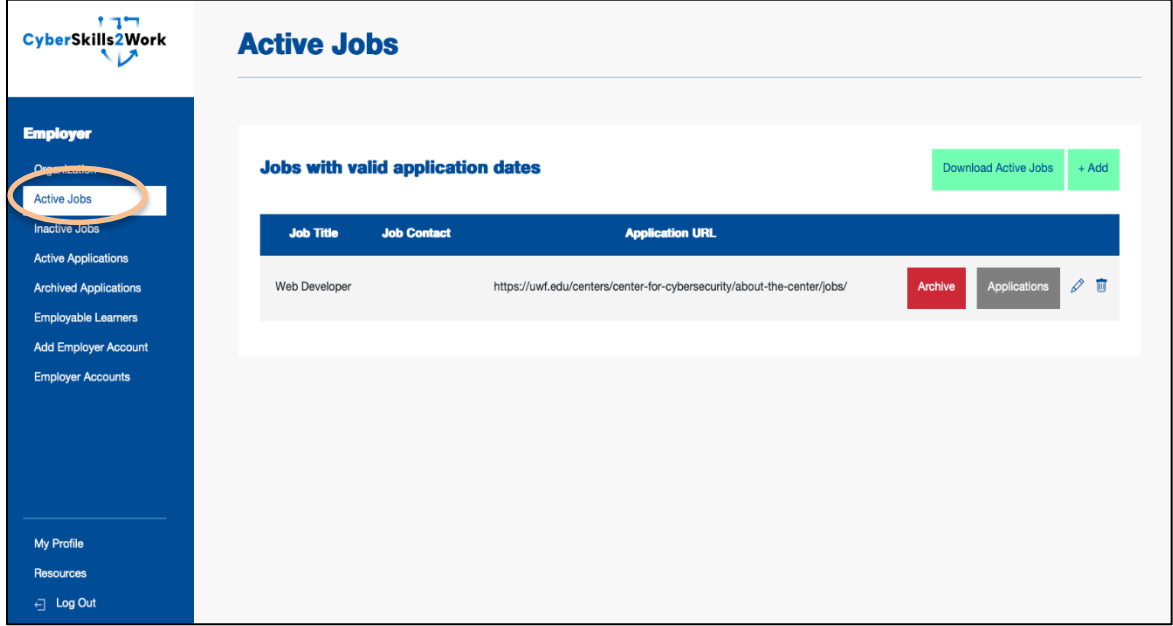

2. To add another job posting, click "Add" and refer to the instructions on how to create a job posting.

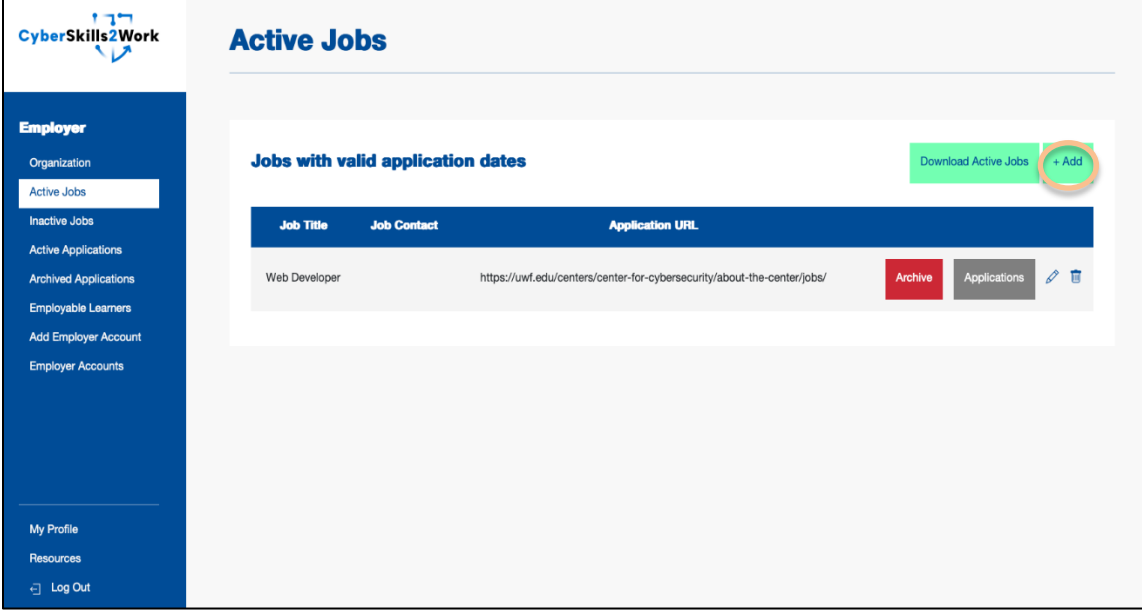

3. To archive a job posting, click "archive".

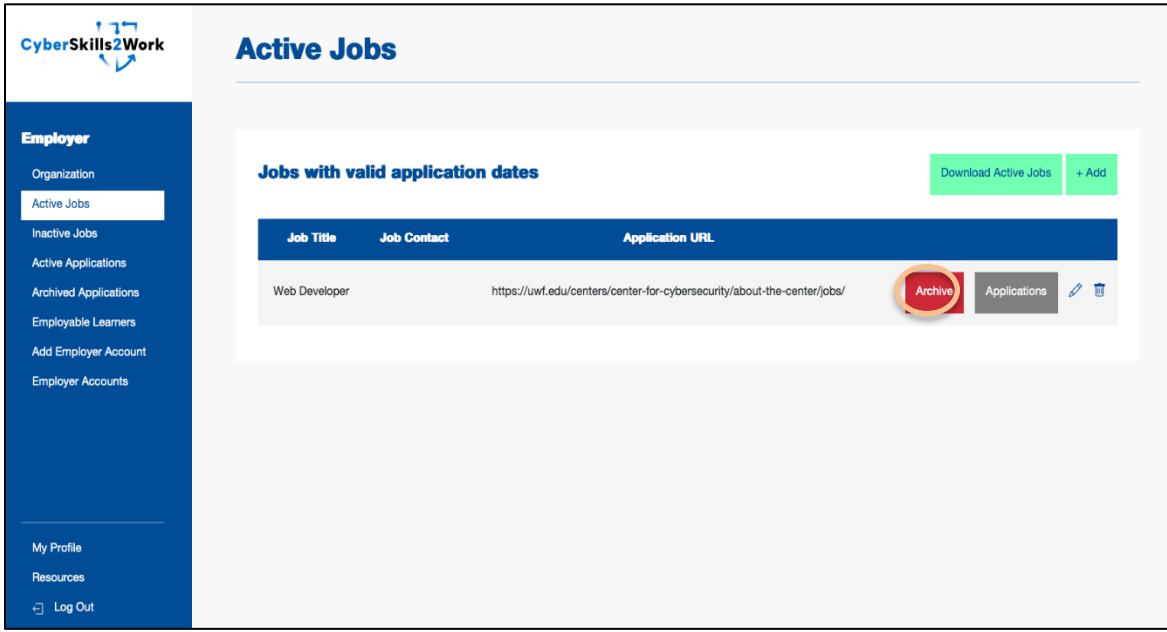

4. To view all applications for a specific job posting, click "Active Applications"

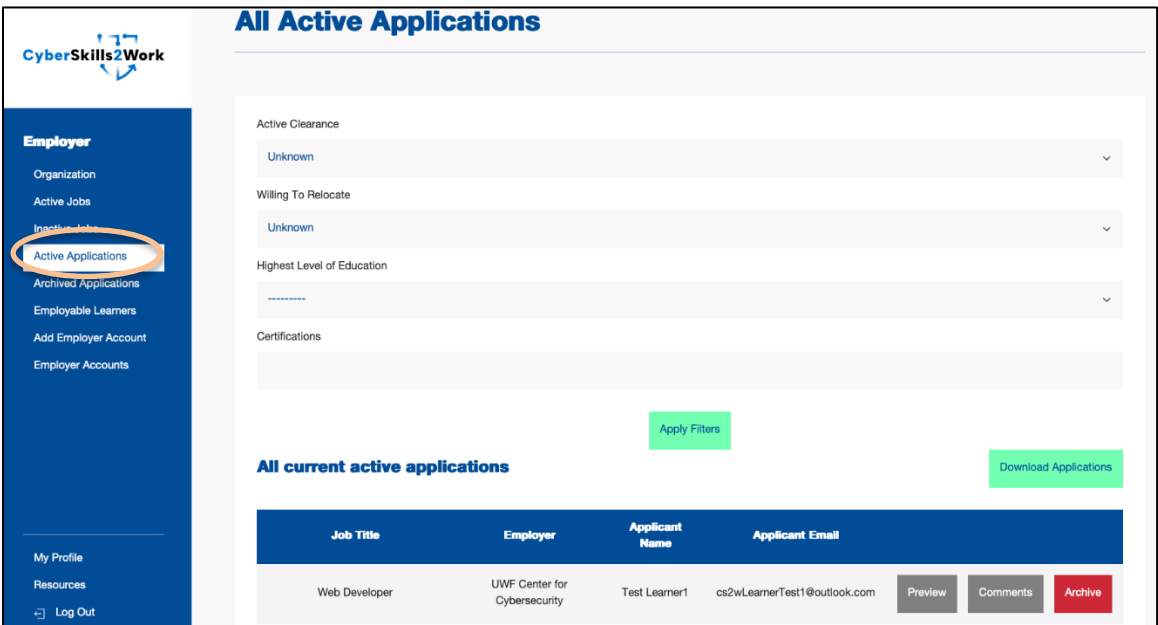

5. To edit a job posting, click the pencil icon.

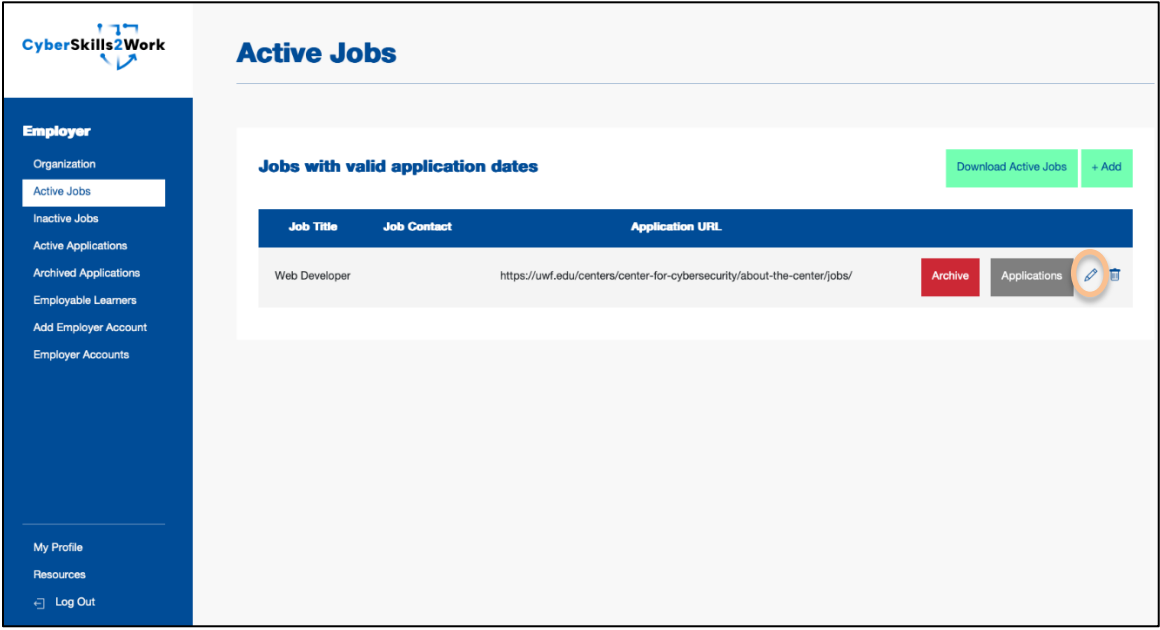

6. To delete a job posting, click the trash icon.

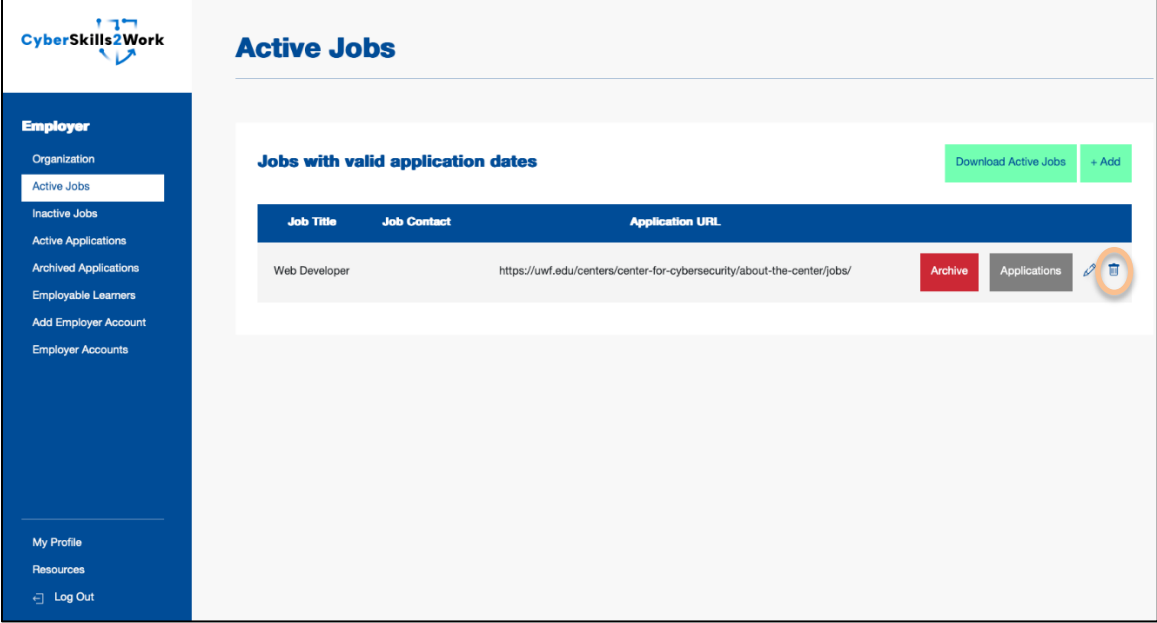

7. To download all active jobs, click "Download Active Jobs". The jobs will be downloaded as a csv file.

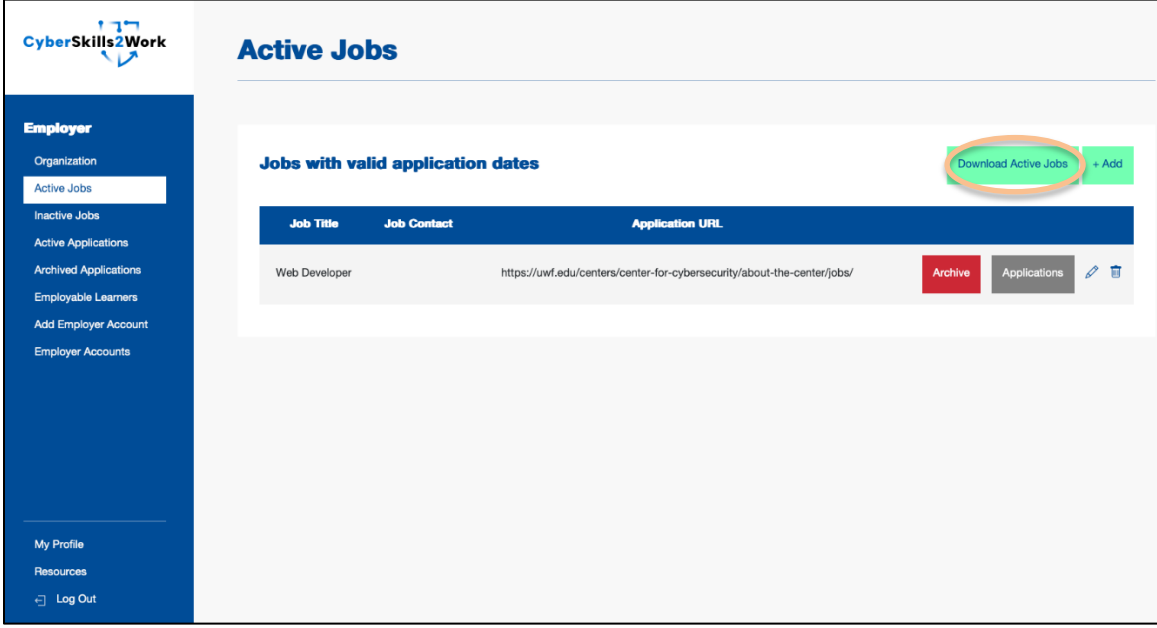

## Viewing Inactive Jobs:

1. To view all inactive job postings, click "Inactive Jobs"

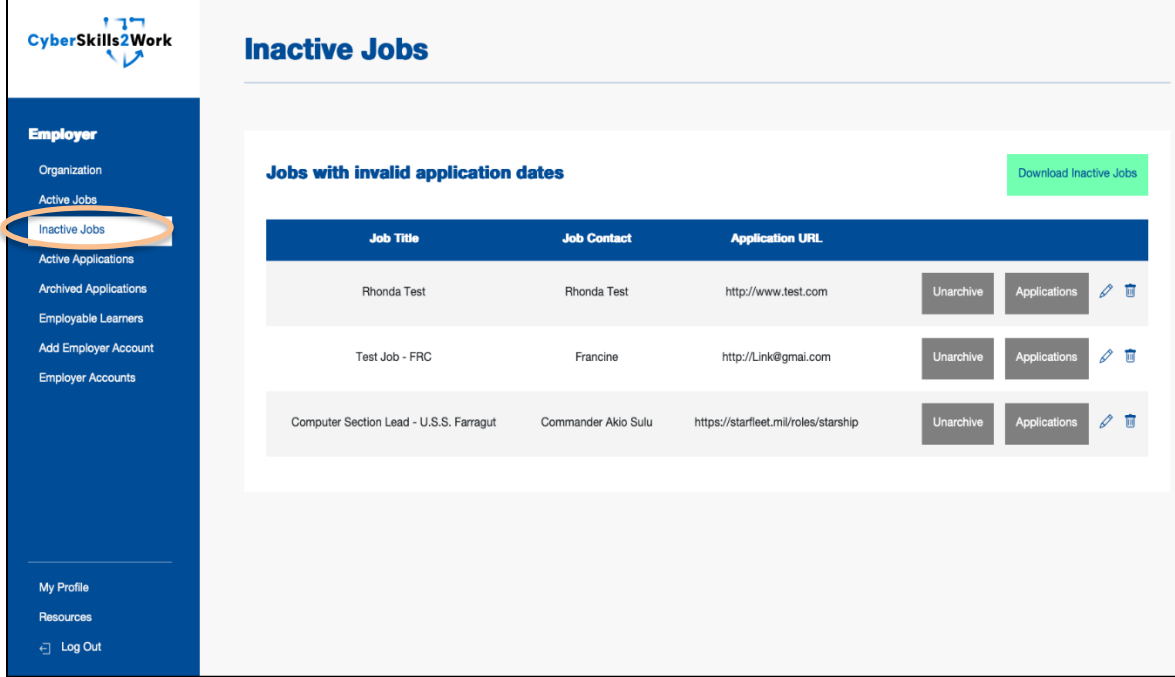

2. To unarchive an application, click "unarchive". This will make the job posting active again, which you can then view under "Active Jobs".

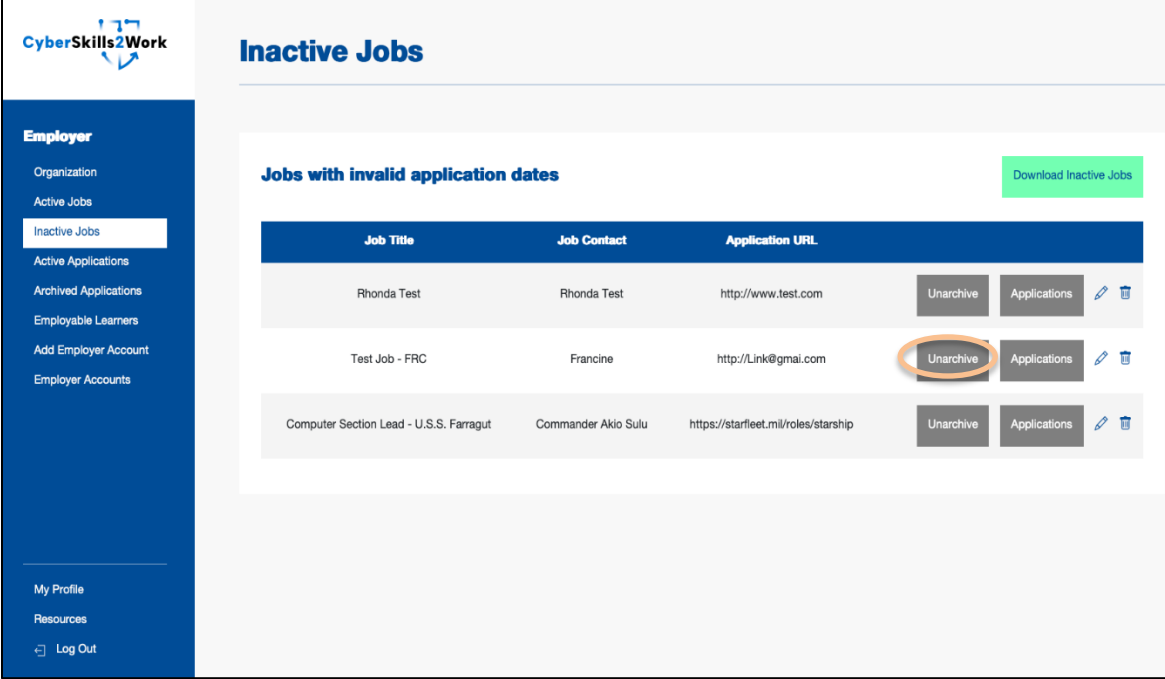

3. To view all applications for the inactive job, click "Applications"

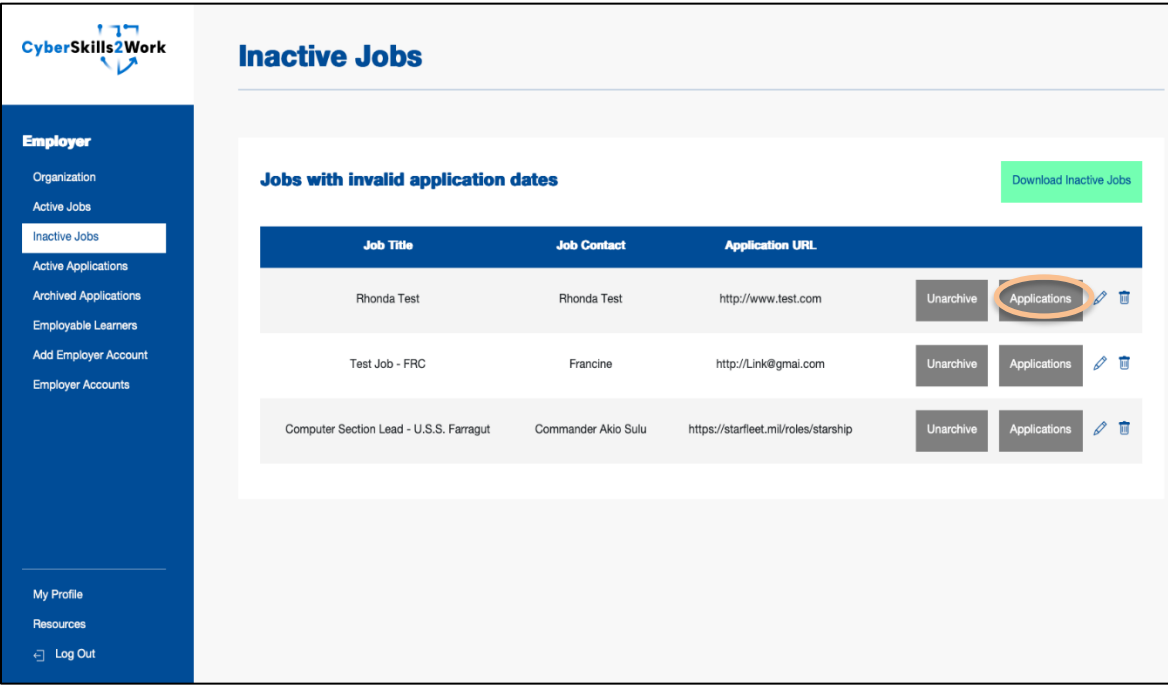

## Viewing Active Applications:

1. To view any pending applications from CS2W Learners and Alumni, you can click the "Active Applications" tab. This is what it looks like:

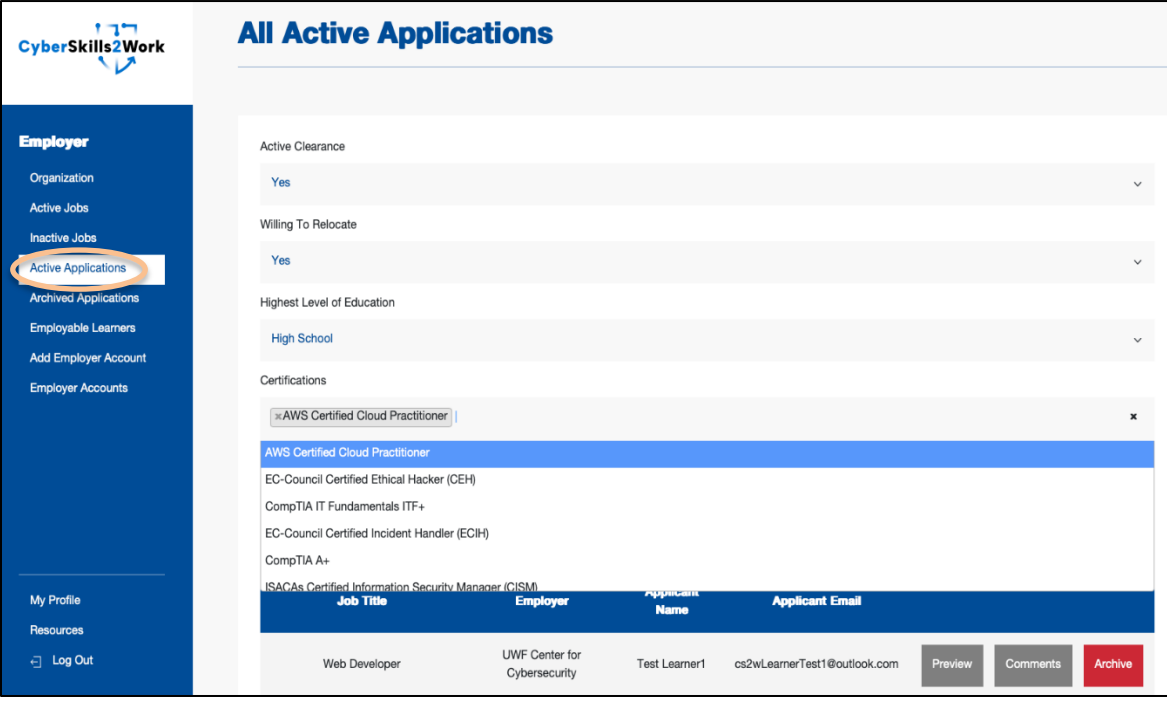

2. From this page, you can sort your active applications with the following filters: Active Clearance (unknown, yes, no), Willing to Relocate (unknown, yes, no). Highest level of Education, and Certifications.

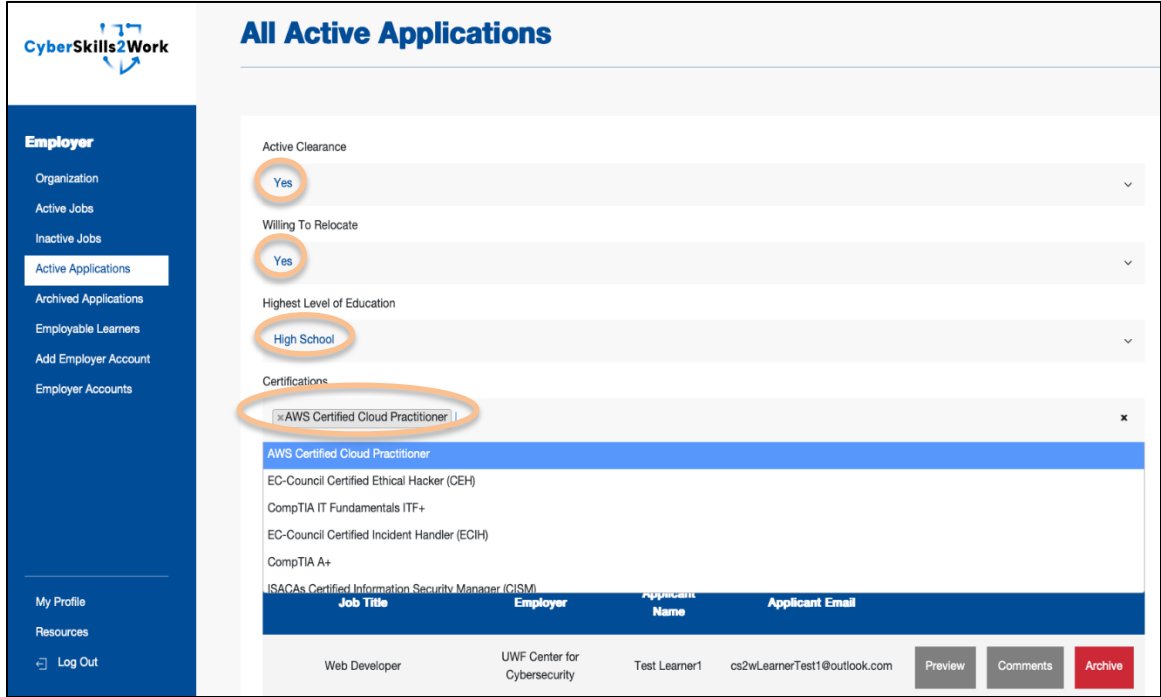

3. To use the filters, click the drop-down menu and select the filter. Click Apply filter whenever you are selecting the filters.

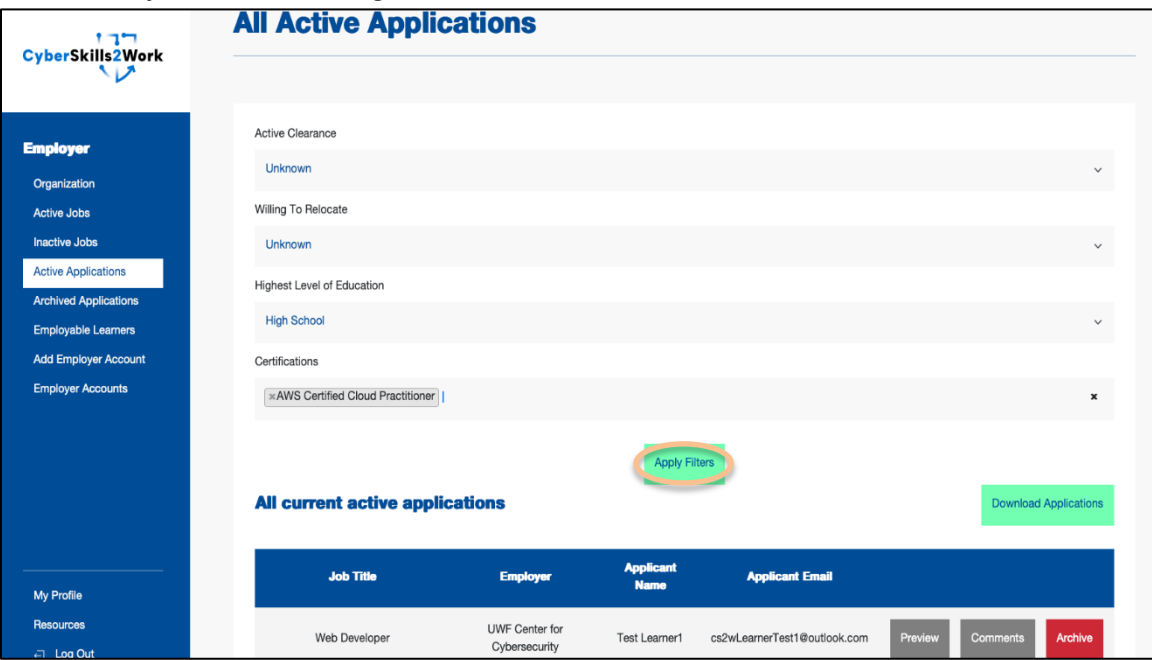

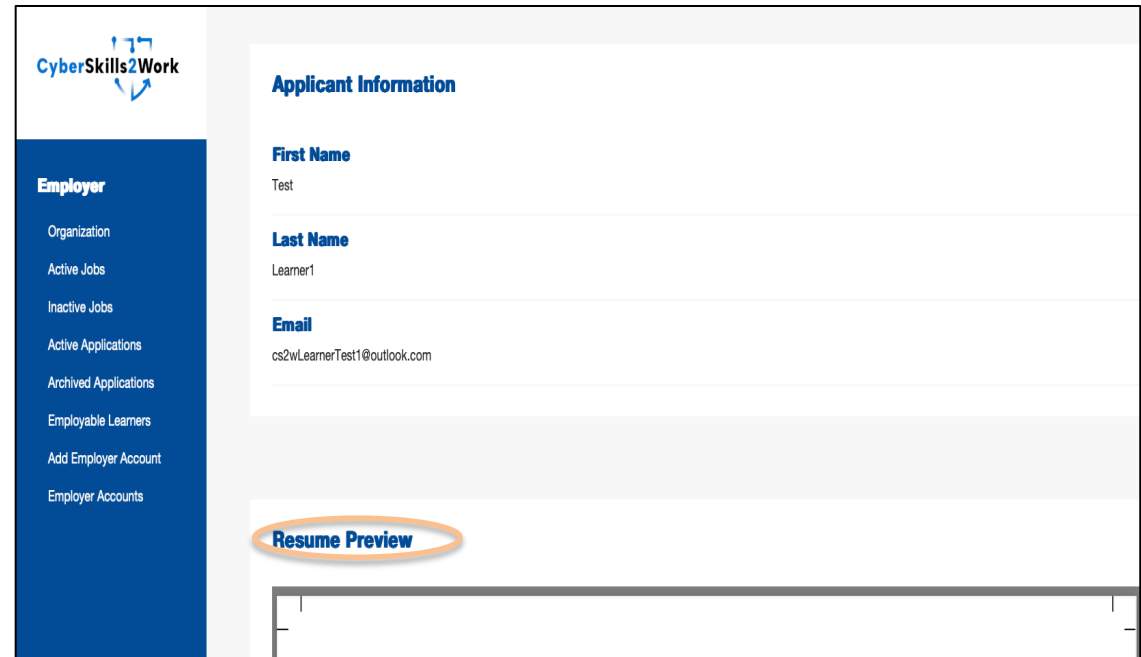

4. Applications can be previewed or downloaded to a csv file.

Viewing your Profile/Organization Profile:

1. To view your Employer profile, click "My Profile". This is what the page looks like:

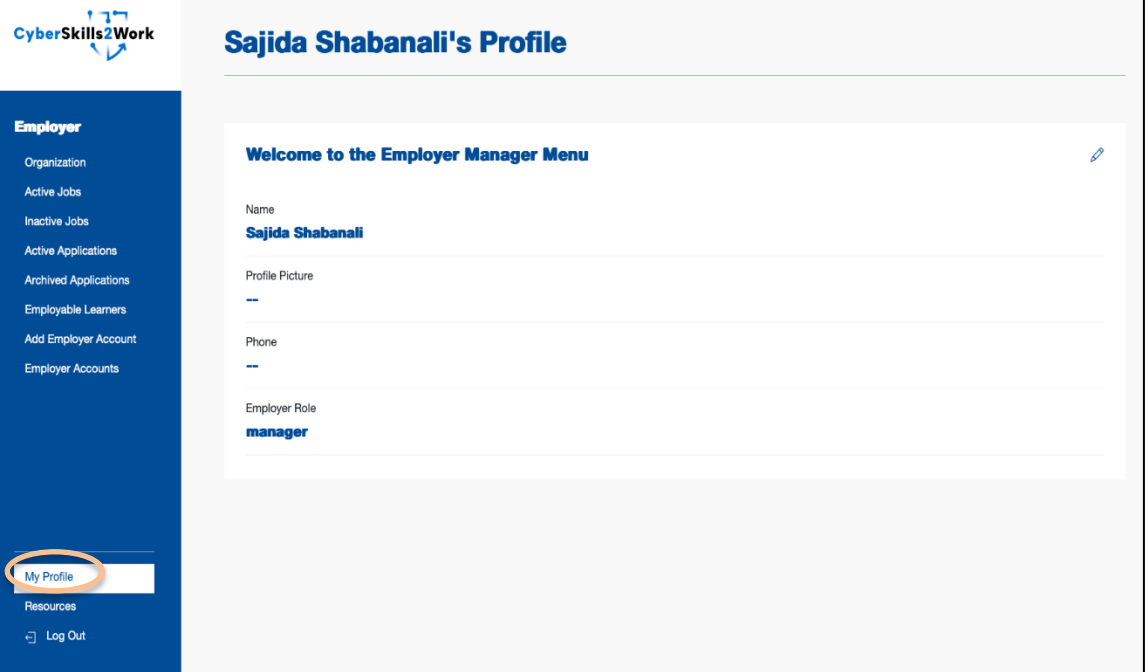

2. On this screen you can edit your user information by clicking the pen icon. You can edit your first name, last name, email, phone number, and avatar image. Click "Submit" when you are finished editing your profile.

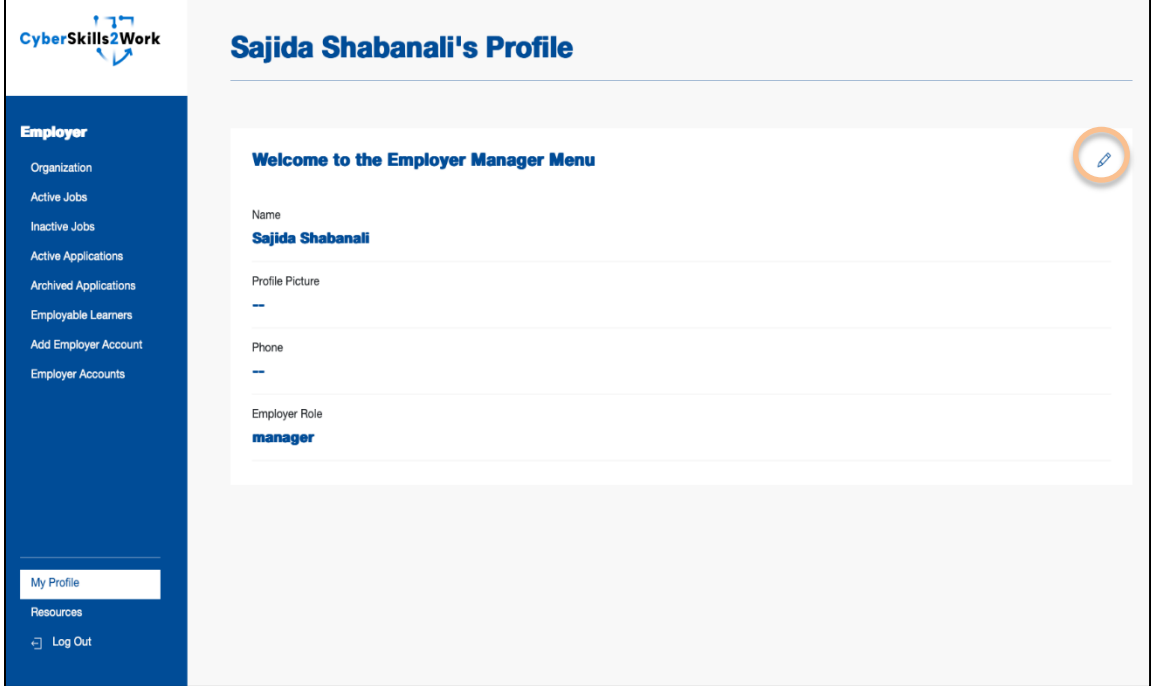

3. To view your Organization Information, click "Organization". This is what the page looks like:

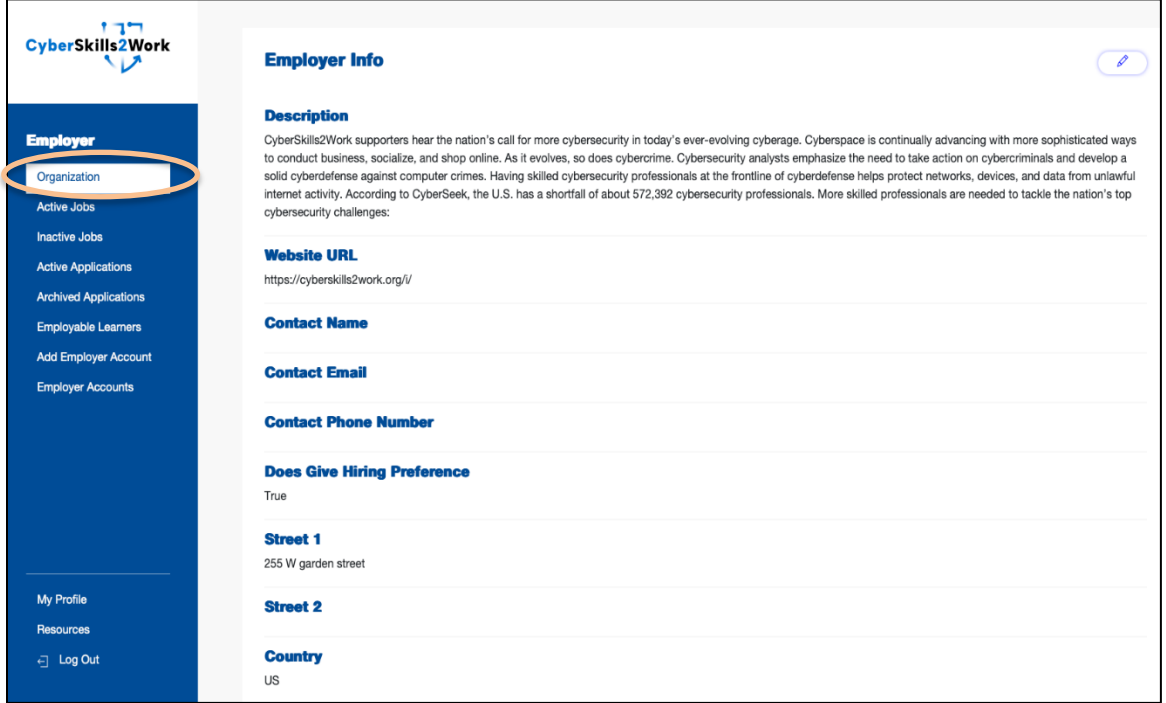

4. To edit your organization/employer information, click the pen icon. Make your edits and press submit and log out when you are done.

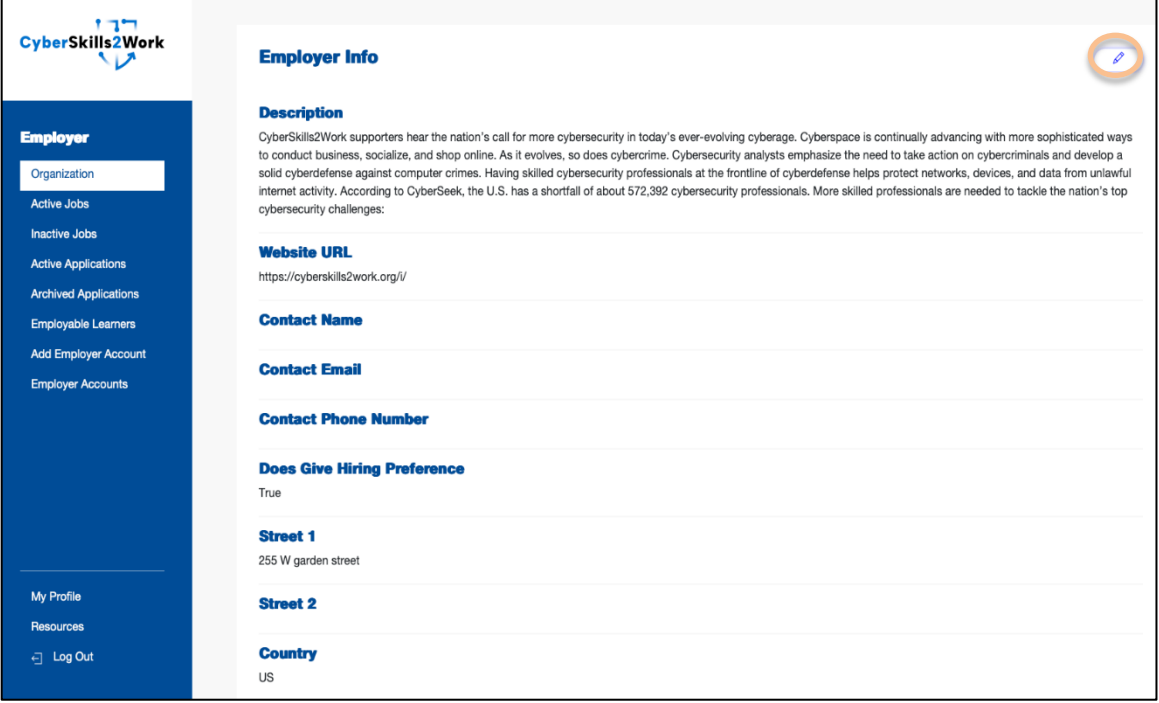

#### Employer Manager accounts can add an Employer User account:

1. An Employer Manager can add Employer User accounts for other users in their organization: Click Add Employer Account to add a user:

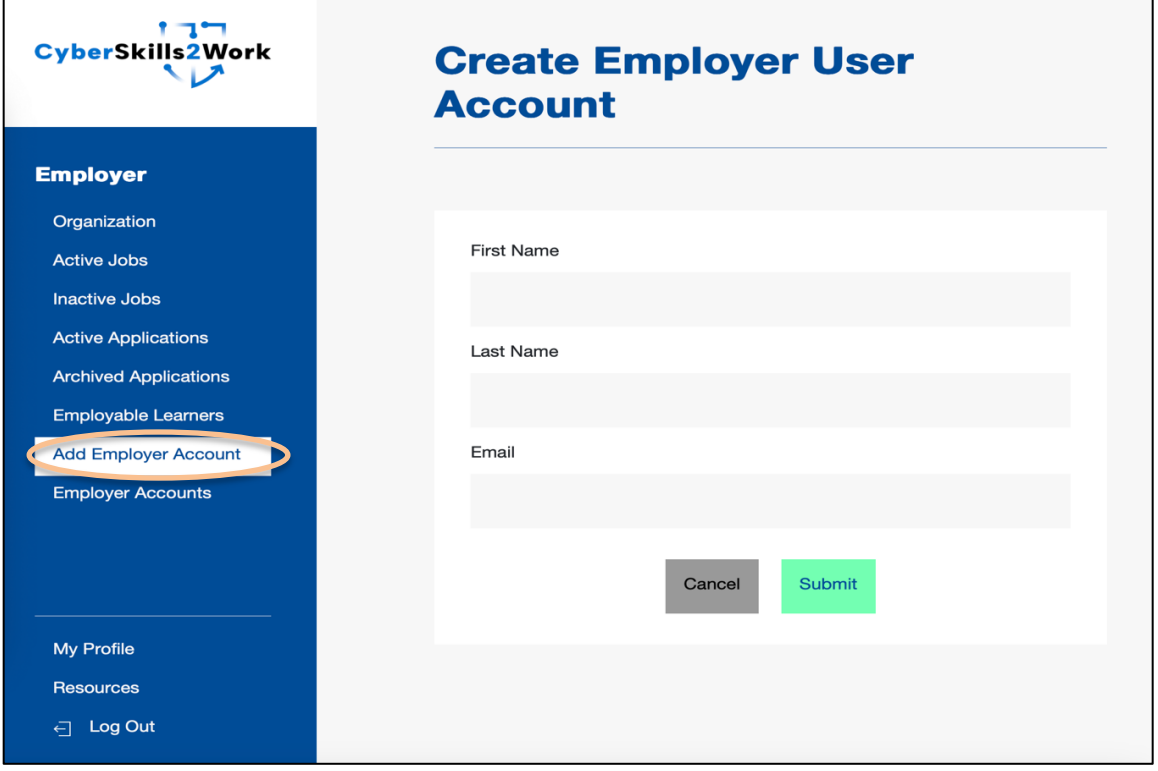

2. Click on Employable accounts to view employer user accounts, with an employer manager account you can edit and deactivate employer user accounts too.

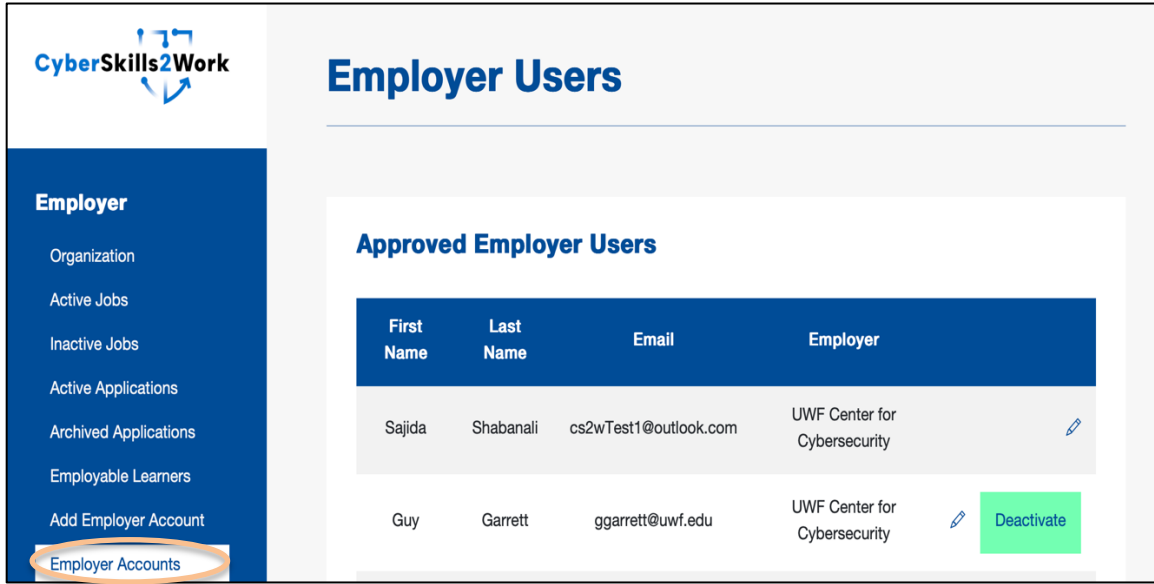